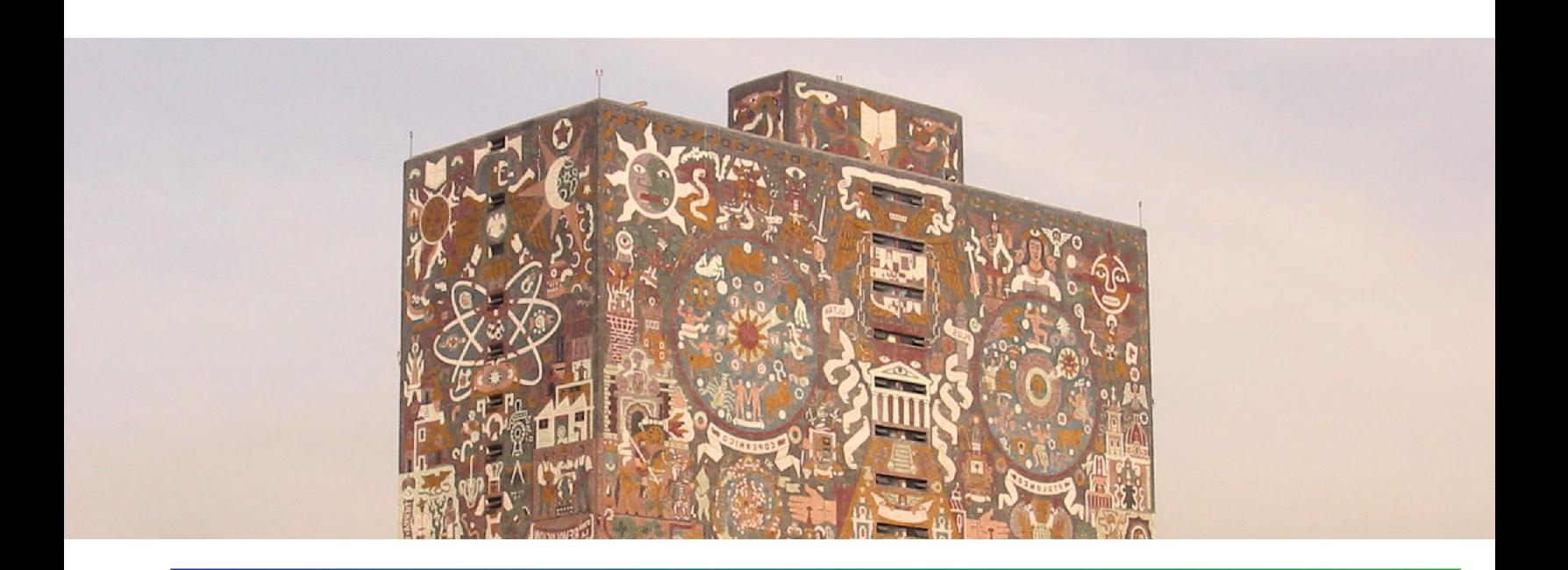

# SIASS<sup>2</sup> UNAM<sup>2</sup>

CONVOCATORIA

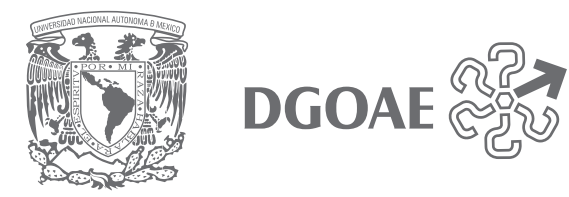

# **Contenido**

- 1. Registro nuevo usuario en la plataforma del SIASS Web.
- 2. Registro programa en línea.
- 3. Usuario SIASS Web.

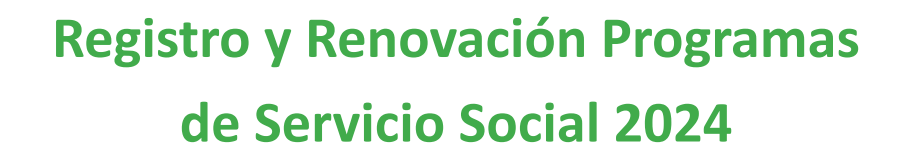

# **1. Registro nuevo usuario en la plataforma del SIASS Web**

### **Nuevo usuario**

Registro para generar una cuenta de usuario y contraseña de acceso a la plataforma del SIASS Web.

- 1. Ingresar a www.siass.unam.mx/login
- 2. Seleccionar la pestaña **Usuarios Institución Receptora.**
- 3. Llenar el formulario y adjuntar el **oficio 1 Registro de firmas** actualizado. (Organizaciones sociales, adjuntar también Acta Constitutiva - solo carátula, objeto social y fines de creación- y propuesta de programa) y enviar formato

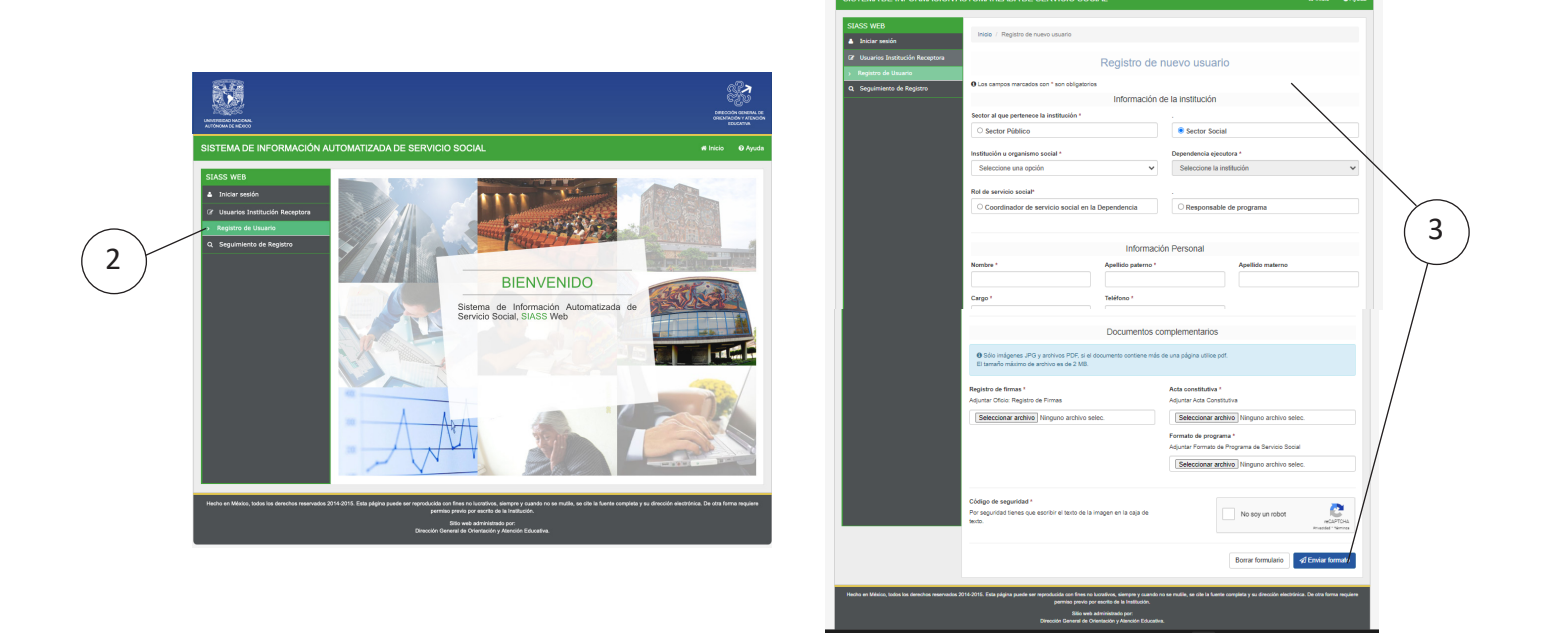

- 4. El sistema enviará al correo electrónico del solicitante un **folio** para el seguimiento de su registro como nuevo usuario.
- 5. Finalmente, cuando la DGOAE valide el oficio de firmas, recibirá en un segundo correo su **usuario y la contraseña** de acceso al sistema para iniciar sesión y registrar en línea el o los programas de servicio social.

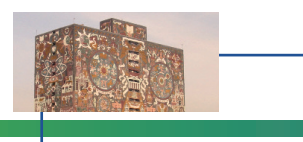

Nota importante:

- Generar un registro por cada persona.
- El correo electrónico que se registre en el formulario debe ser el mismo que se detalle en el oficio de registro de firmas que adjuntó.
- El sistema identifica a cada correo electrónico como un usuario y no permite validar a dos personas con el mismo correo electrónico.

# **2. Registro de programa de servicio social en línea.**

### **Registro de programas**

- 1. Ingresar a www.siass.unam.mx/login
- 2. Iniciar sesión con el usuario y contraseña que tiene asignada.
- 3. Seleccionar la pestaña Programas de Servicio Social y elegir **Registrar Programa**.
- 4. Llenar el formulario.
	- Objetivo no mayor a 250 caracteres.
	- Llenar todos los campos marcados con asterisco.

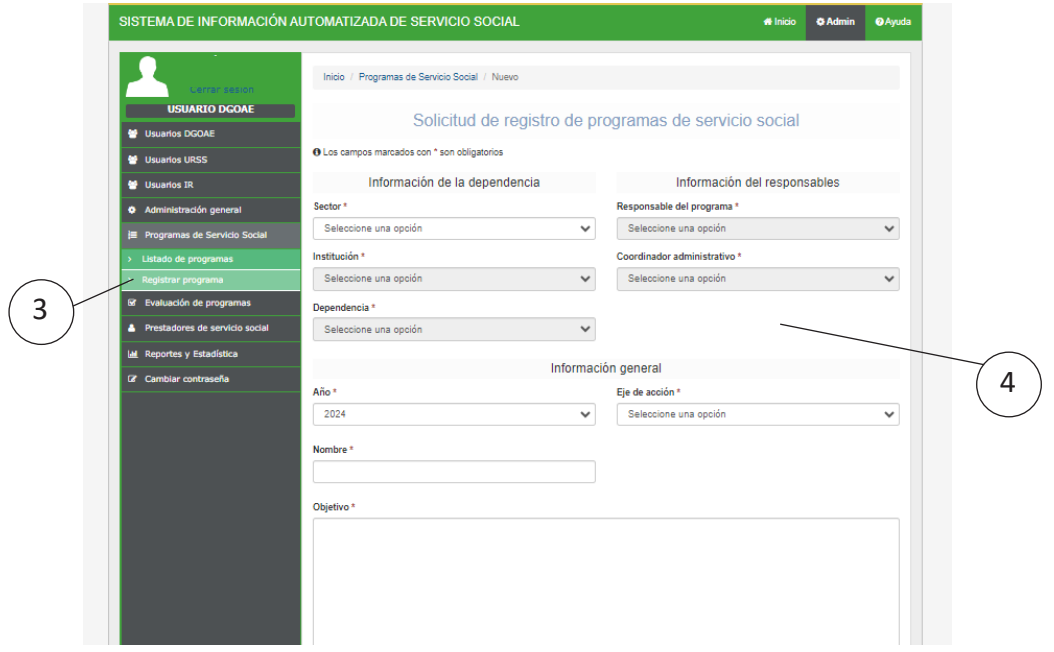

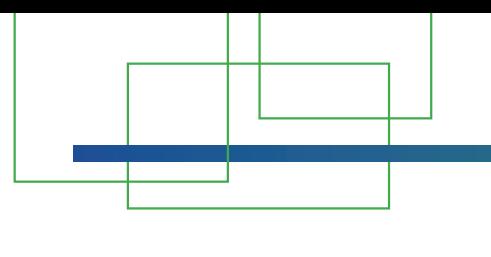

- 5. Seleccionar carreras.
	- Seleccionar la carrera,
	- Dar clic en agregar, indicar el número de prestadores solicitados y registrar 5 actividades a realizar, repetir la acción por cada una de las carreras integran el programa.

6. Presionar el botón **Enviar formato**\* para finalizar el proceso.

\*Si no realiza esta acción el programa no quedará registrado para 2024.

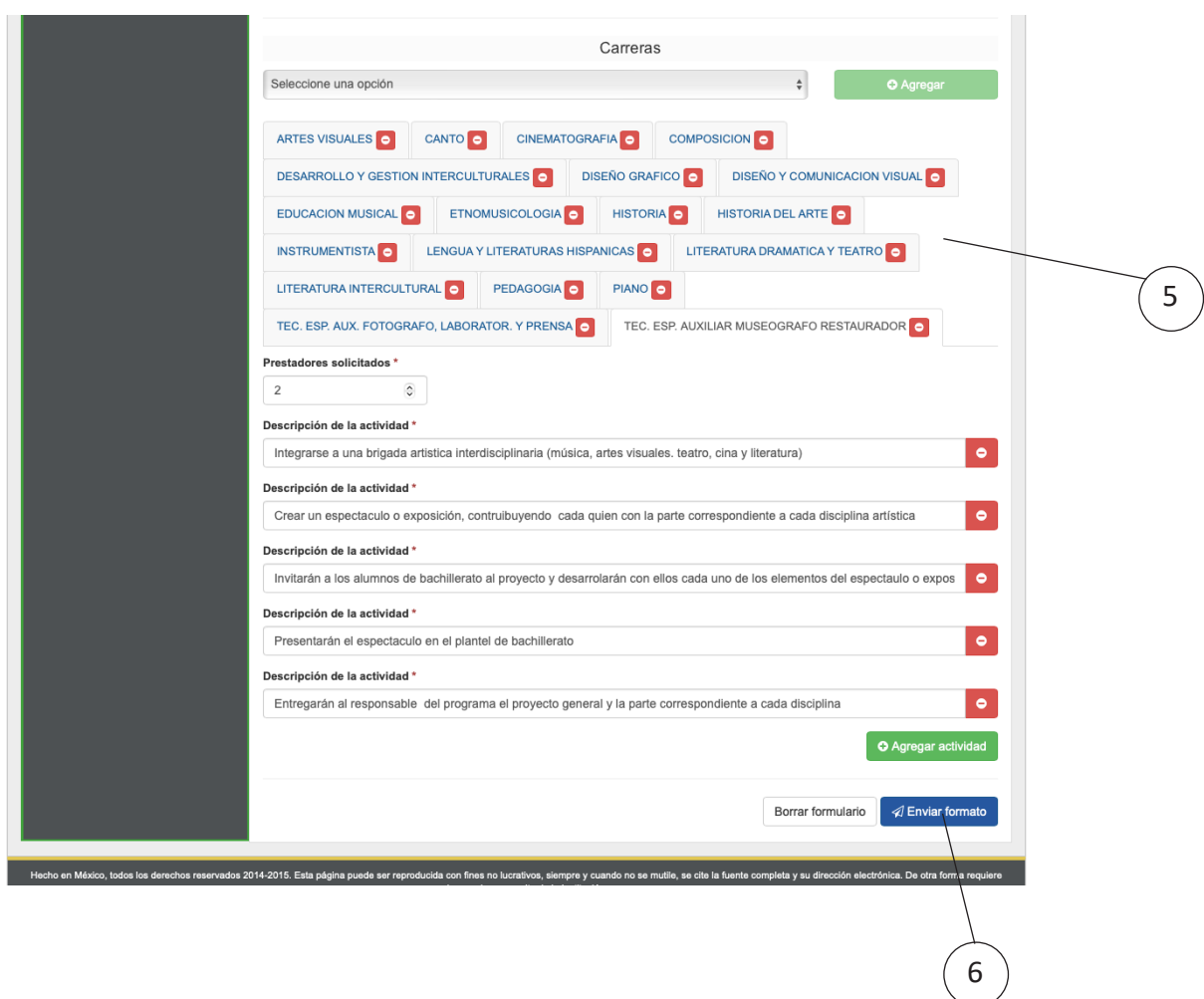

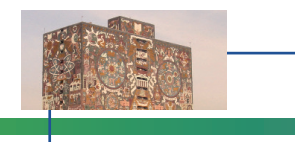

# **3.Usuario SIASS Web**

## **A) Actualización del oficio de firmas**

- 1. Ingresar a **www.siass.unam.mx/login**
- **2. Iniciar sesión** con el usuario y contraseña que tiene asignada.
- 3. Seleccionar la pestaña Programas de Servicio Social y elegir **Registrar Programa**.
- 4. Adjuntar el **oficio 1 de registro de firmas vigente** (2024) y presionar botón Actualizar registro.
- 5. Esperar por correo electrónico la **validación de acceso al sistema**, que envía la DGOAE.

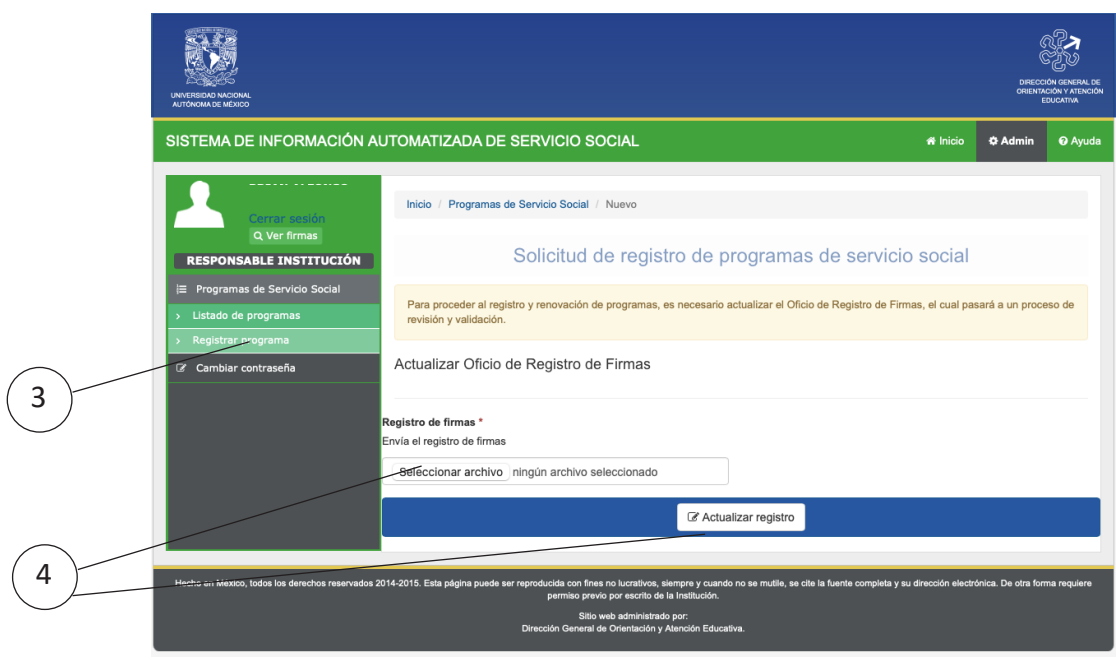

Nota: Con la validación del oficio de registro de firmas, el usuario realizará la **renovación y actualización de programas 2023 a 2024**, así como, el **registro de nuevos programas**.

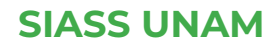

### **B) Renovación y actualización de programas SIASS Web**

- 1. Ingresar a **www.siass.unam.mx/login**
- 2. Iniciar sesión con el usuario y contraseña que tiene asignada.
- 3. Presionar pestaña **Listado de programas.**
- 4. Por default el sistema muestra información 2024, cambiar el año a 2023 y filtrar.
- 5. Buscar el programa, elegir y pulsar, ver detalle.
- 6. Seleccionar el botón **Renovar** y actualizar información, en caso necesario.
- 7. Presionar el botón **\*Enviar Formato** para finalizar el proceso.
- \* Si no realiza esta acción el programa no quedará registrado para 2024.

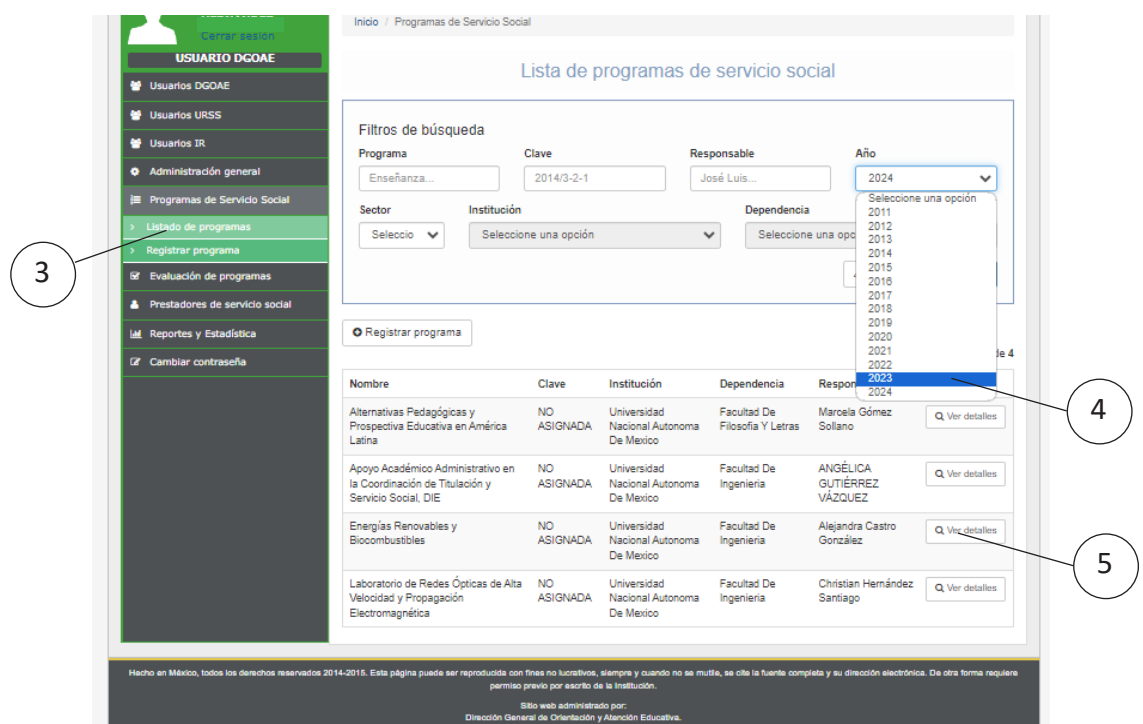

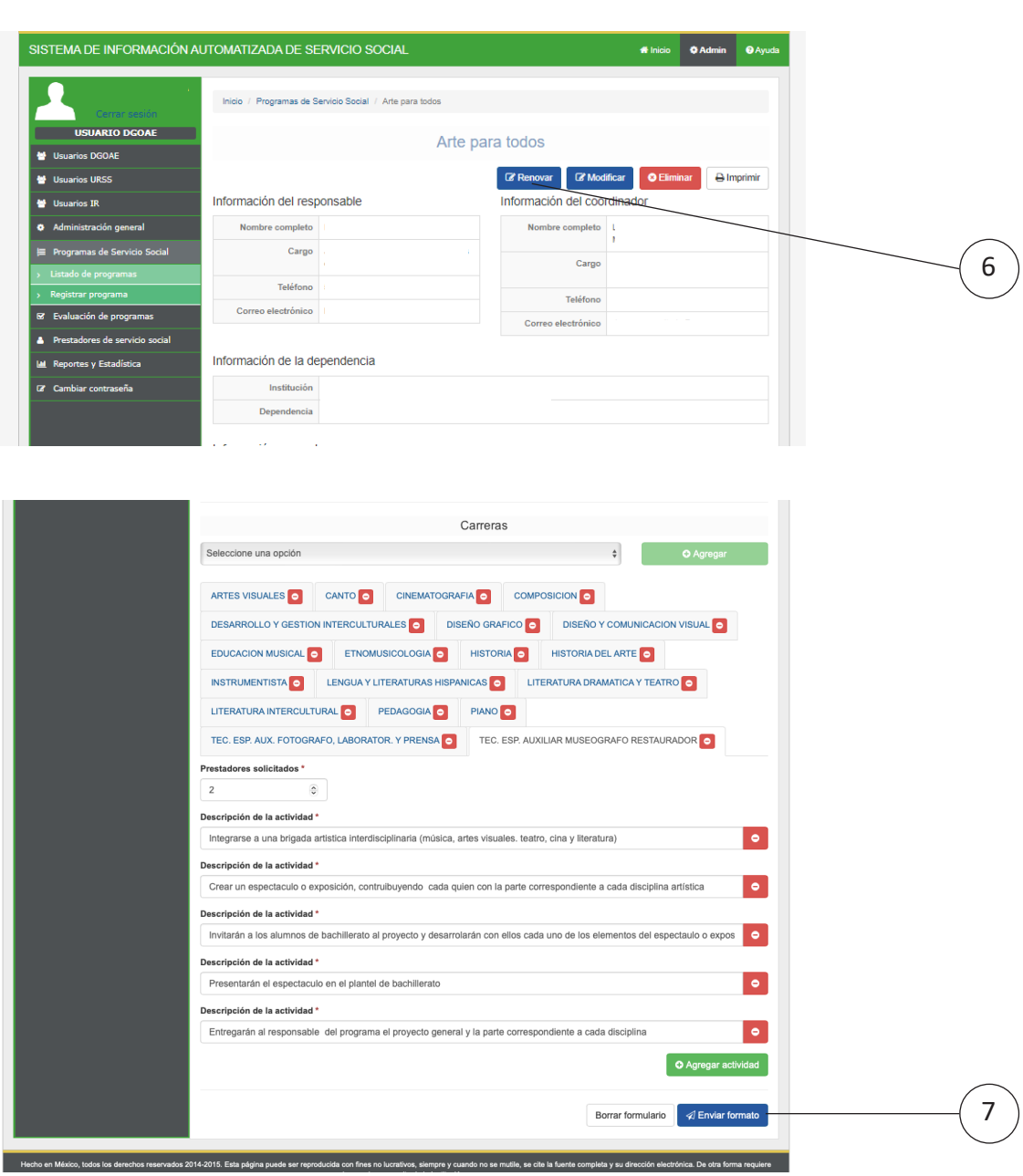

Información y asesoría a través de la oficina virtual los martes y jueves de 11:00 a 13:00 hrs. Solicitar el enlace de zoom en dgoae.serviciosocial@unam.mx

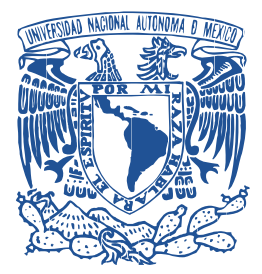